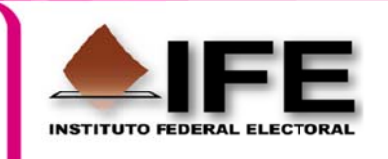

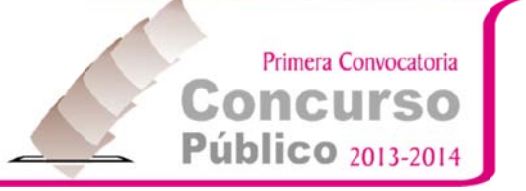

## **GUÍA BÁSICA PARA EL DESBLOQUEO DE VENTANAS EMERGENTES**

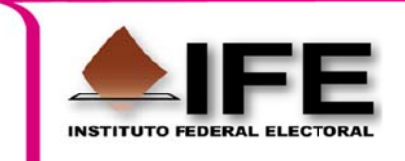

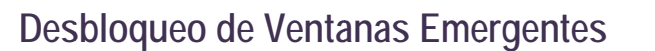

Ventana emergente o pop-up: se trata de un tipo de ventana web que aparece delante de la ventana principal de un navegador al visitar una página web. Estas ventanas emergentes obstruyen la vista, especialmente cuando se abren múltiples ventanas tipo pop-up. Suelen utilizarse para publicidad online.

Primera Convocatoria

**Concurso Público** 2013-2014

Actualmente la mayoría de los navegadores web como Internet Explorer, Firefox y Opera, poseen herramientas anti-pop-up y esto provoca que con ciertas aplicaciones de negocio, como en el caso del registro al concurso público 2013-2014, no se abran todas las ventanas para el correcto funcionamiento de la aplicación, puesto que la opción de elementos emergentes está bloqueada

Para poder desbloquear los elementos emergentes hay que seguir una serie de pasos dependiendo del navegador que estemos usando.

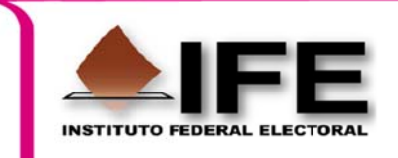

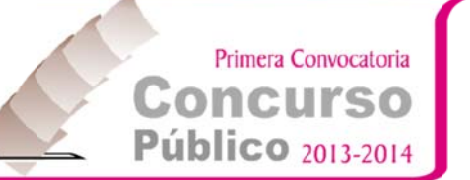

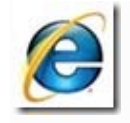

## **INTERNET EXPLORER 8**

En el Menú "Herramientas" tiene que pulsar en "Desactivar el bloqueo de elementos emergentes" para que se abran las ventanas.

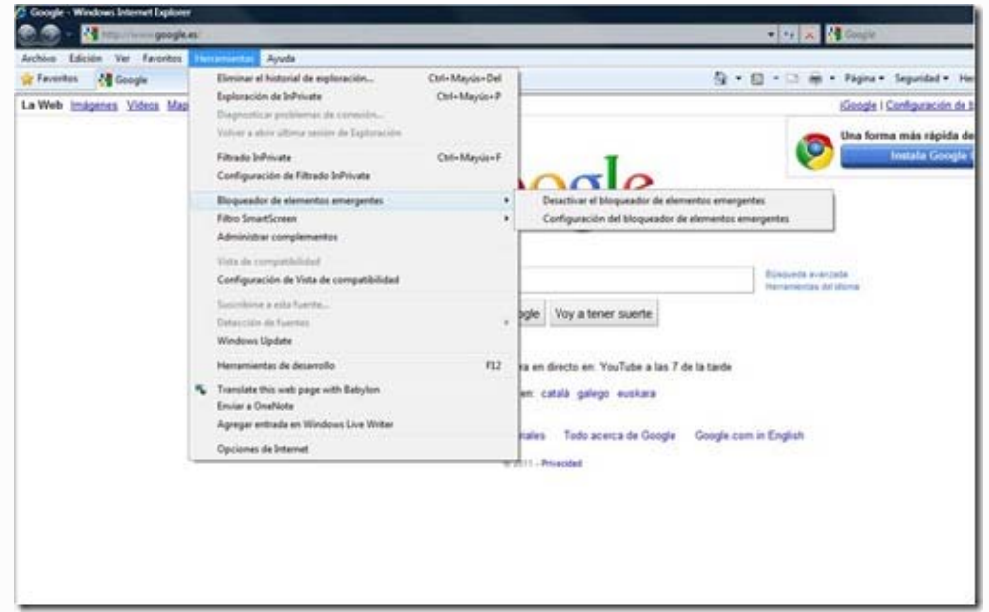

Quedaría así para que se abran las ventanas.

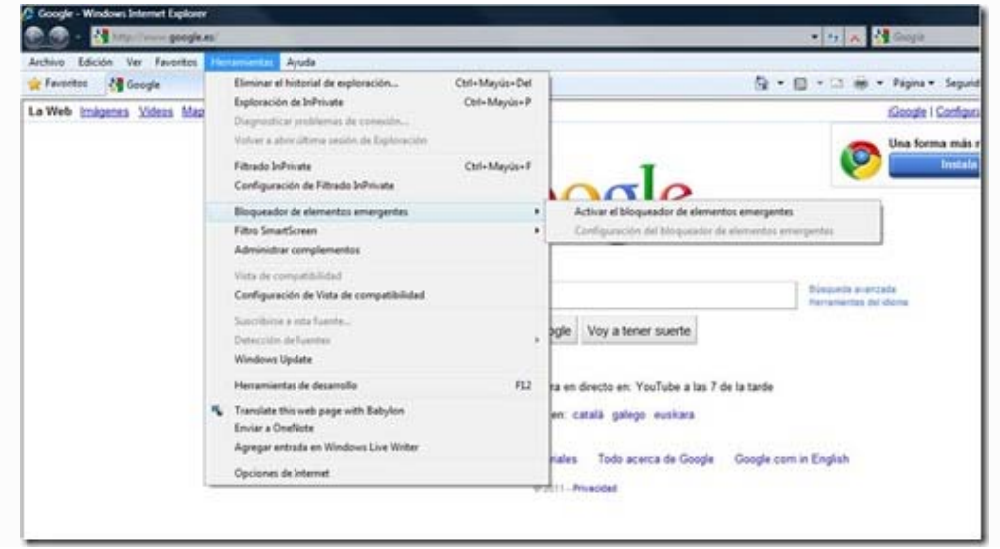

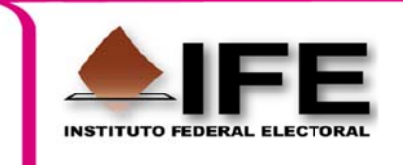

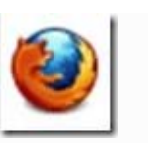

## **MOZILLA FIREFOX**

"Herramientas>Opciones" aparece el siguiente menú: En el menú

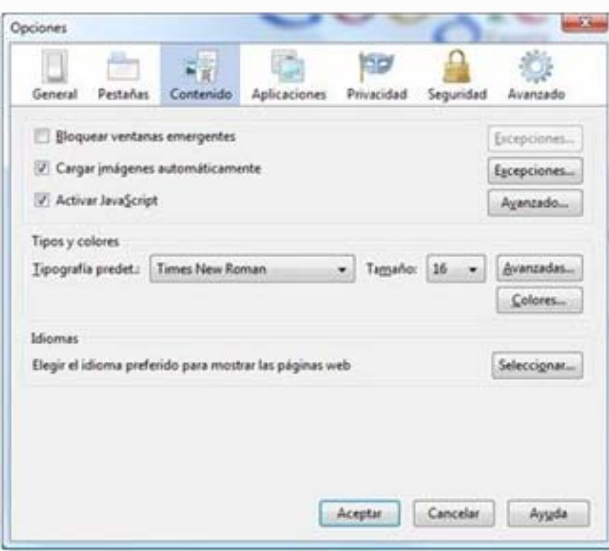

Primera Convocatoria

**Concurso** 

**Público** 2013-2014

Como se puede ver en el apartado Contenido la primera opción es la que gestiona los elementos emergentes. Debería estar sin pulsar para que se abran correctamente las ventanas.

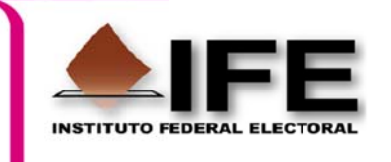

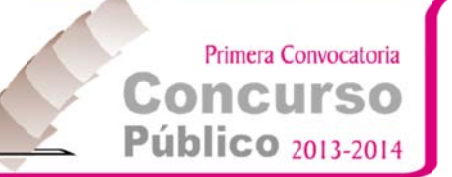

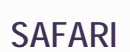

Pulsando en el icono aparece el siguiente menú:

"Mostrar un menú de ajustes generales de Safari"

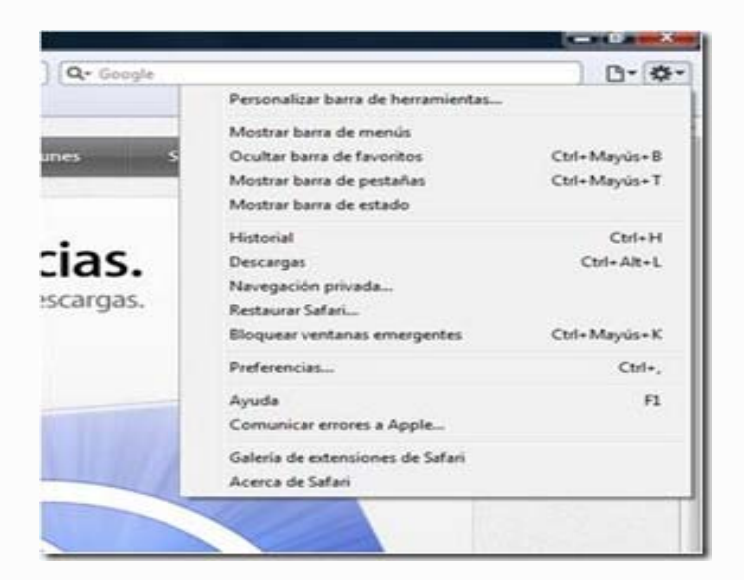

Así estaría el bloqueador desactivado

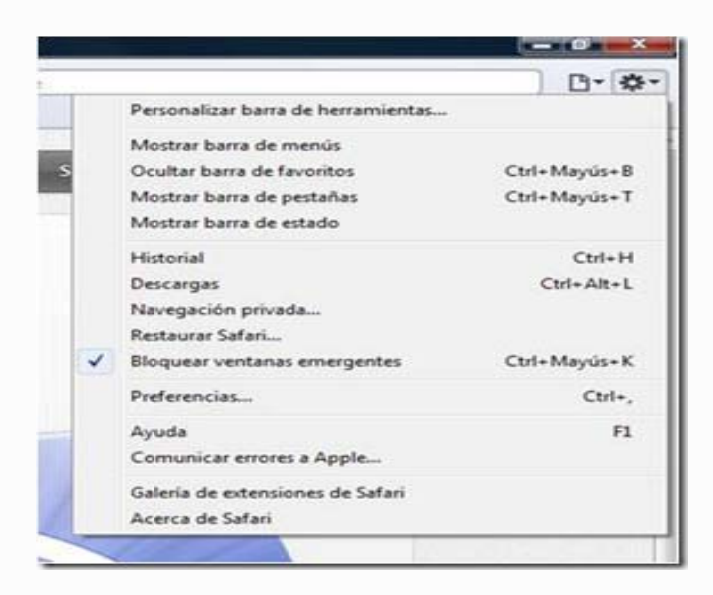

De esta manera el bloqueador quedaría activado

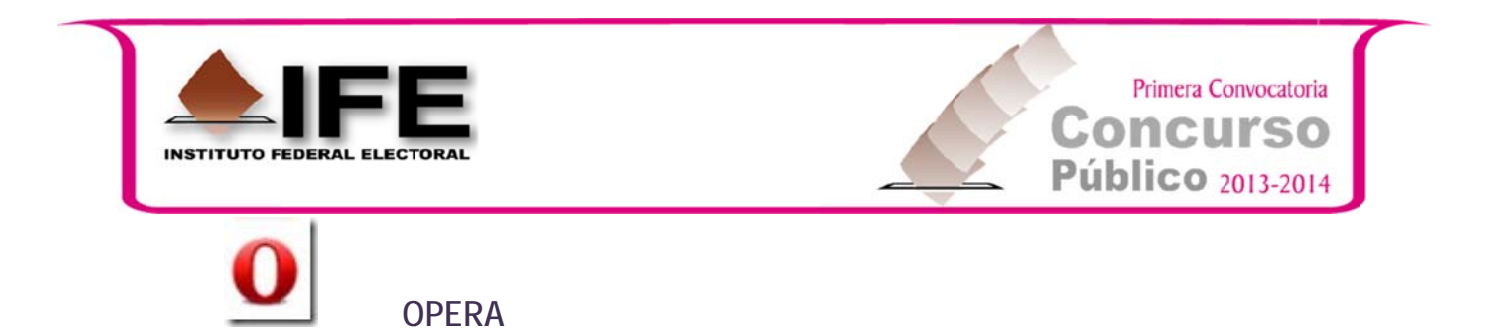

Pulsando en el icono Menú>Configuración>Opciones aparece el siguiente menú:

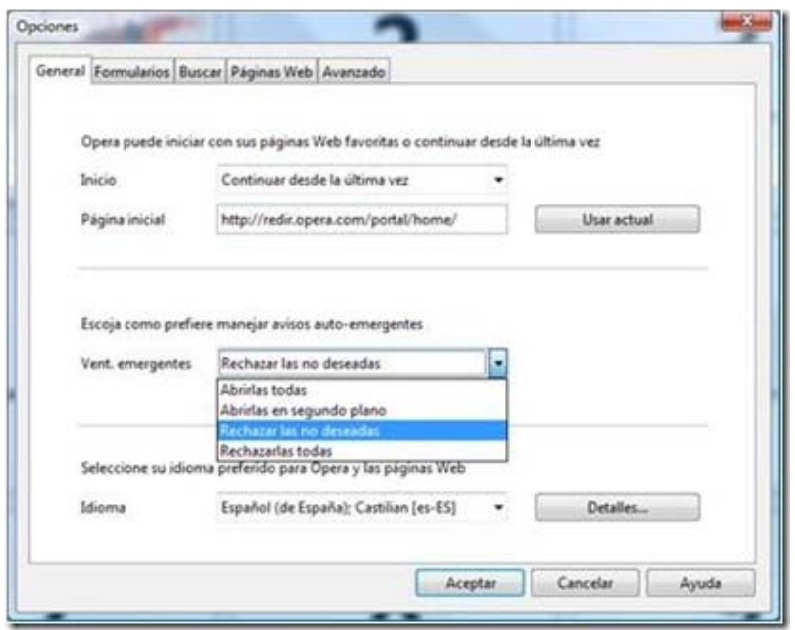

La mejor opción es seleccionar Abrirlas todas, para que no de ningún fallo.

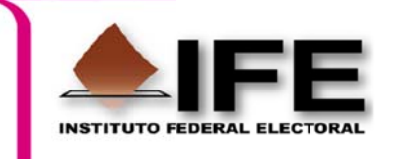

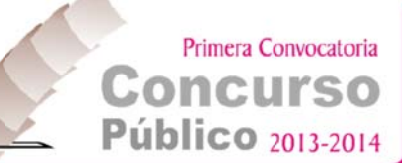

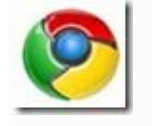

**CHROME** 

"Personaliza y controla Google Chrome" Pulsando en el icono herramientas sale el siguiente menú:

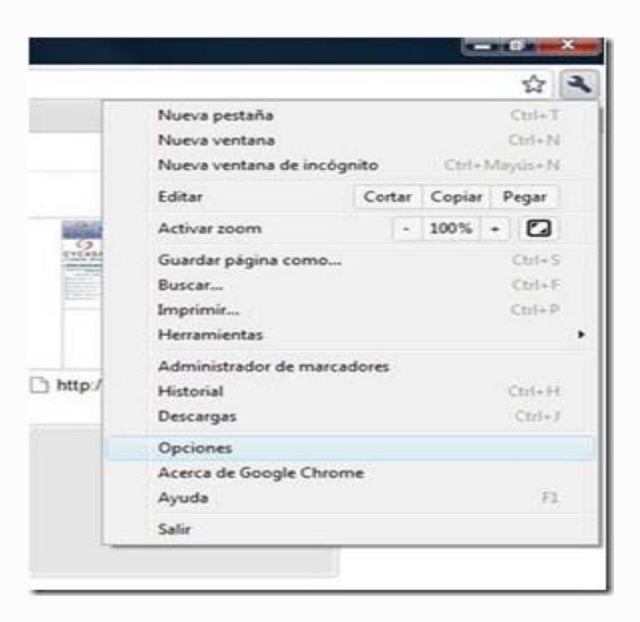

Pulsando el apartado Opciones salen una ventana con 3 submenús de los que habrá que elegir la Opción Avanzadas:

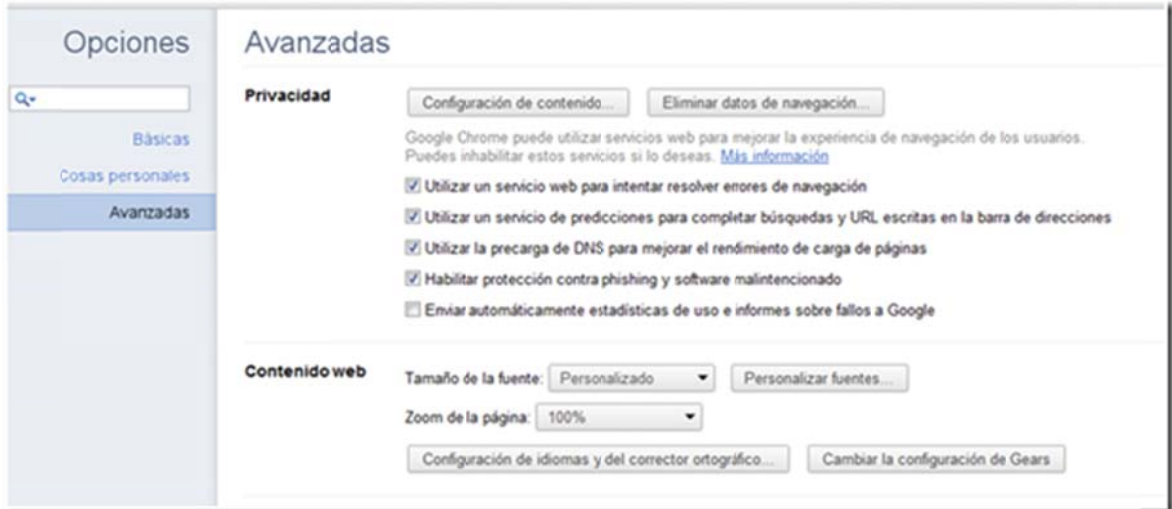

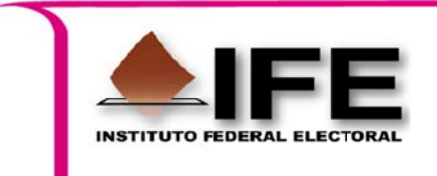

Dentro del apartado Privacidad hay que entrar en Configuración de Contenidos y seleccionar la Función Pop-us y en su configuración elegir "Permitir que todos los sitios muestren pop-us"

Primera Convocatoria

**Concurso** 

**Público** 2013-2014

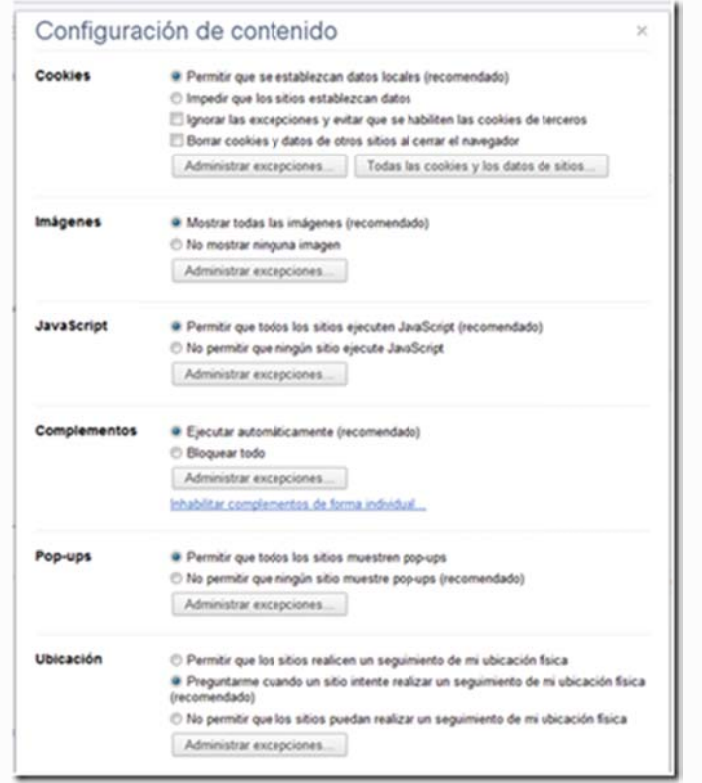